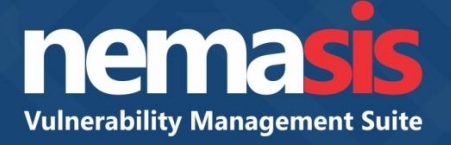

# **Simple Guide to scan a subnet**

Product Version: 14.0.1000.100 Document Version: NVA-G-1401

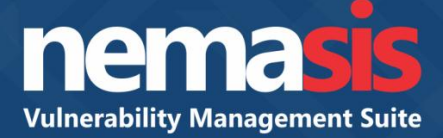

# **Simple guide to scan a subnet**

In order to scan a subnet, create a task by following steps given below:

1. In the console tree, click **Configurations** > **Credentials**.

Credentials pane appears on the right side. Refer to Figure 1.

2. Click **Add Credentials.**

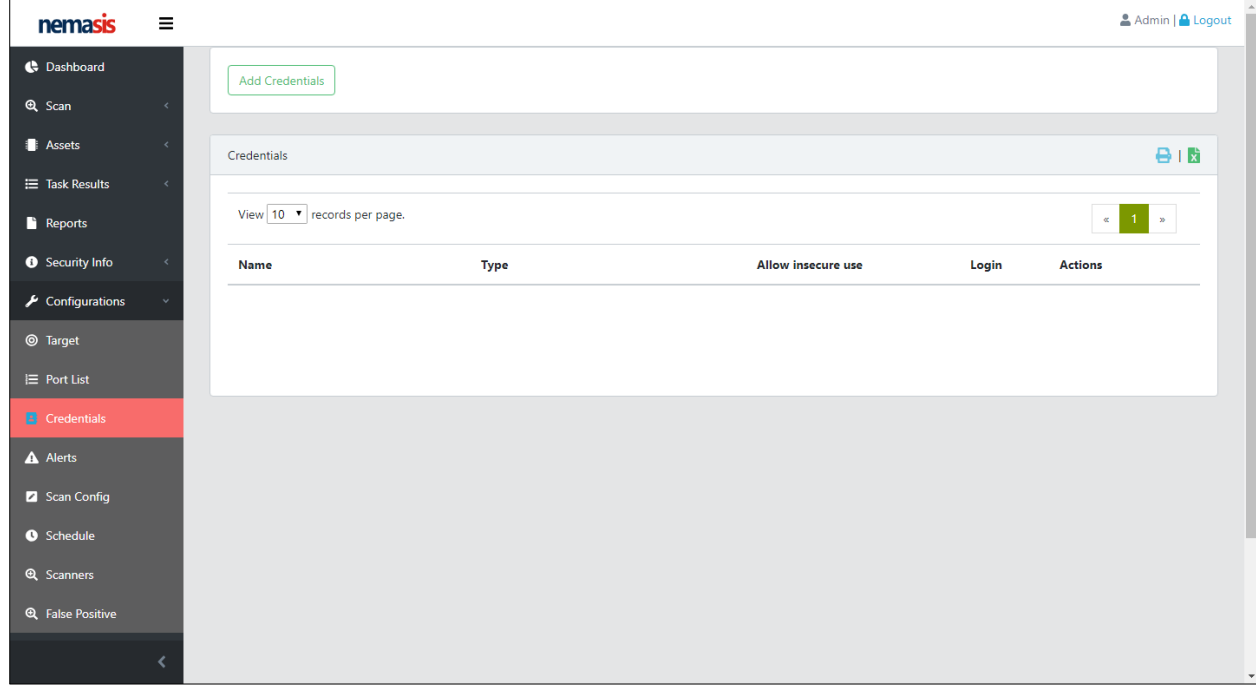

**Figure 1**

.

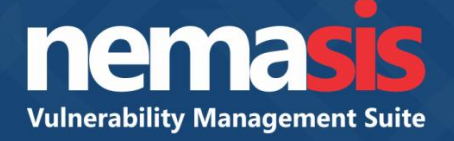

Add Credential pop-up window appears. Refer to Figure 2.

- 3. Enter name in the **Name** field and click **Type** dropdown to select the type of authentication for login.
- 4. Enter the Username and Password in the **Username** and **Password** fields and then click **Add Credential**.

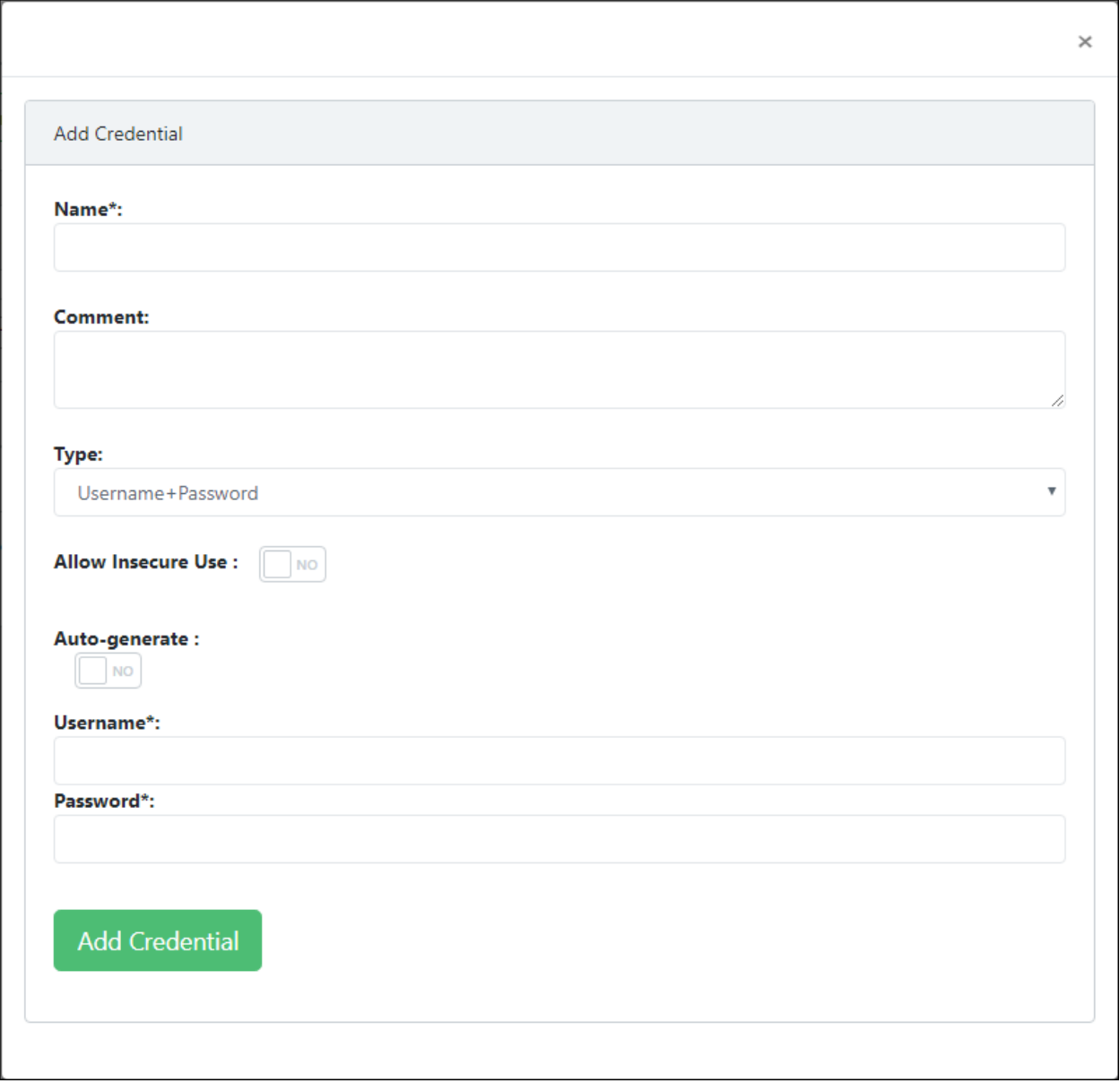

**Figure 2**

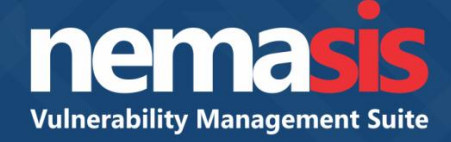

#### New credential is added. Refer to Figure 3.

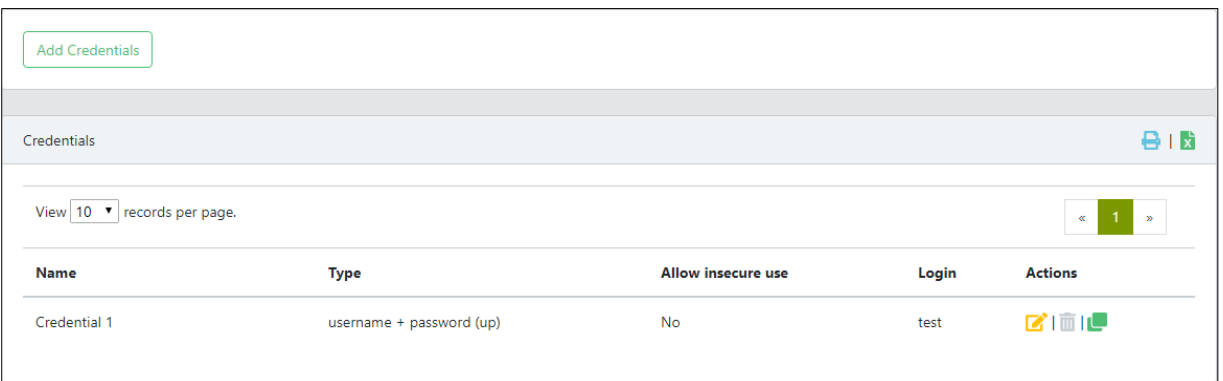

## **Figure 3**

- 5. In the Configurations dropdown, click **Target**. Target pane appears on the right side. Refer to Figure 4.
- 6. Click **Add Target**.

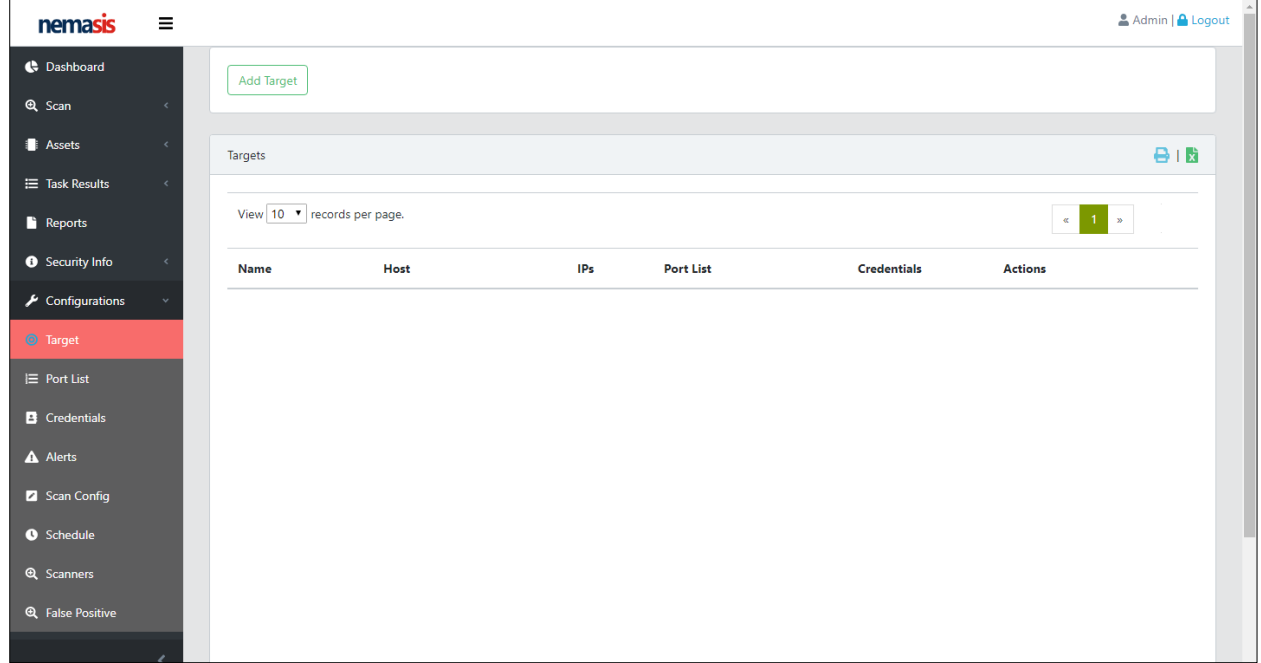

**Figure 4**

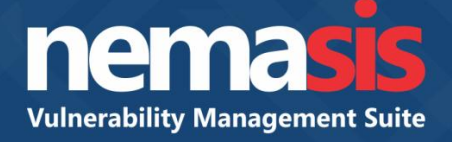

New Target form appears on right pane. Refer to Figure 5.

- 7. Enter a name in the **Name** field and subnets/IP addresses in the **Host** field.
- 8. In the **Credentials for authenticated checks**, click **SMB** dropdown (If you have credential for SMB authentication), select the credential and then click **Add**.

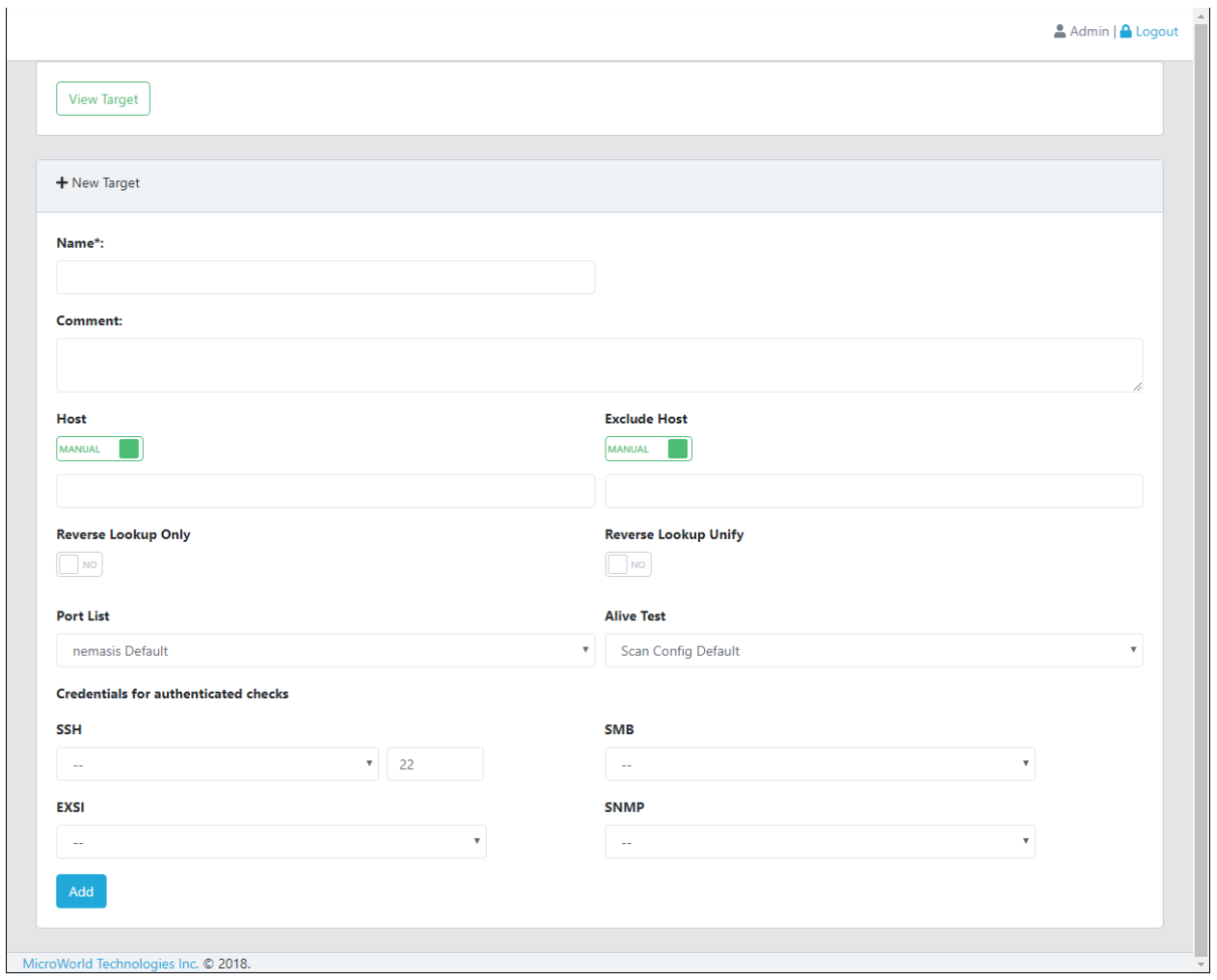

**Figure 5**

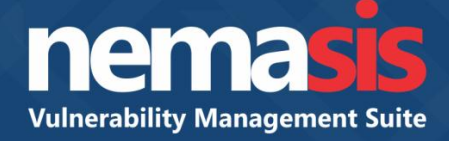

#### New target is added. Refer to Figure 6.

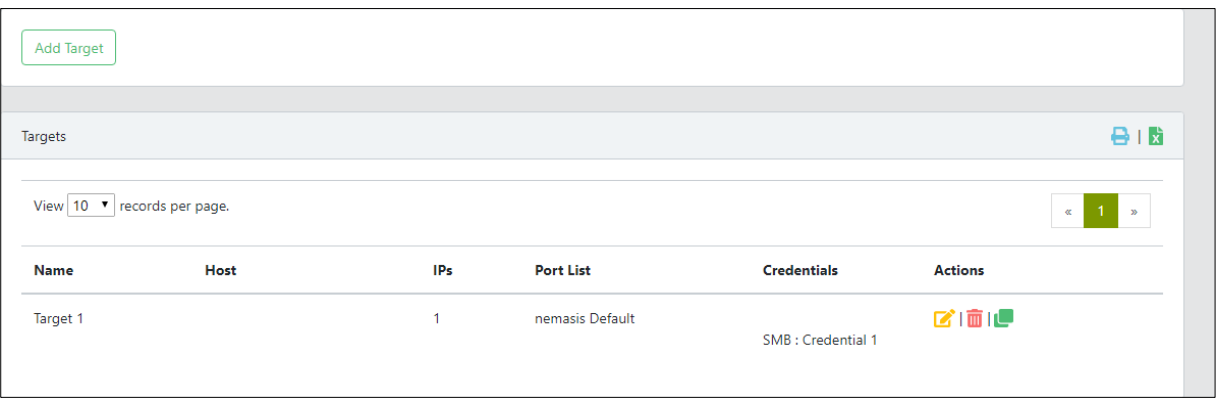

## **Figure 6**

9. In the console tree, click **Scan > Task**. Task pane appears on the right side. Refer to Figure 7.

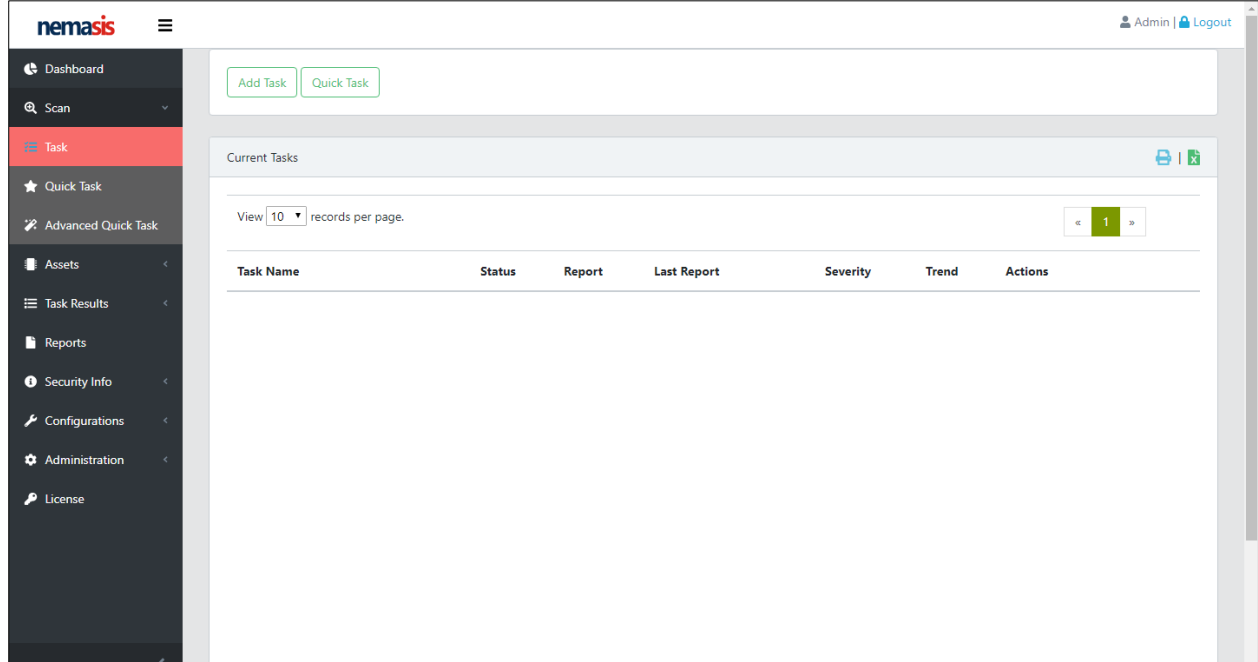

**Figure 7**

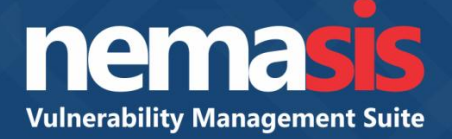

#### 10. Click **Add Task**.

Add New Task form appears on right pane. Refer to Figure 8.

11. In the **Basic** tab, fill up the **Name** and **Description** fields.

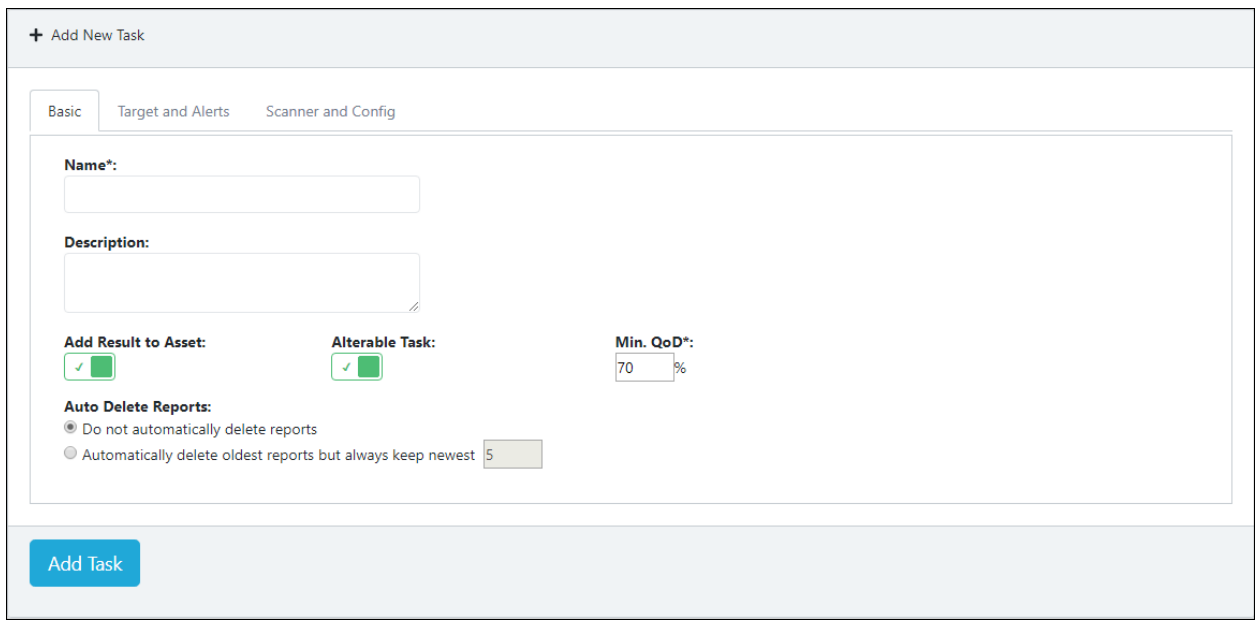

#### **Figure 8**

12. Click **Targets and Alerts** tab, click **Scan Targets** dropdown, select a target and then click **Add Task**. Refer to Figure 9.

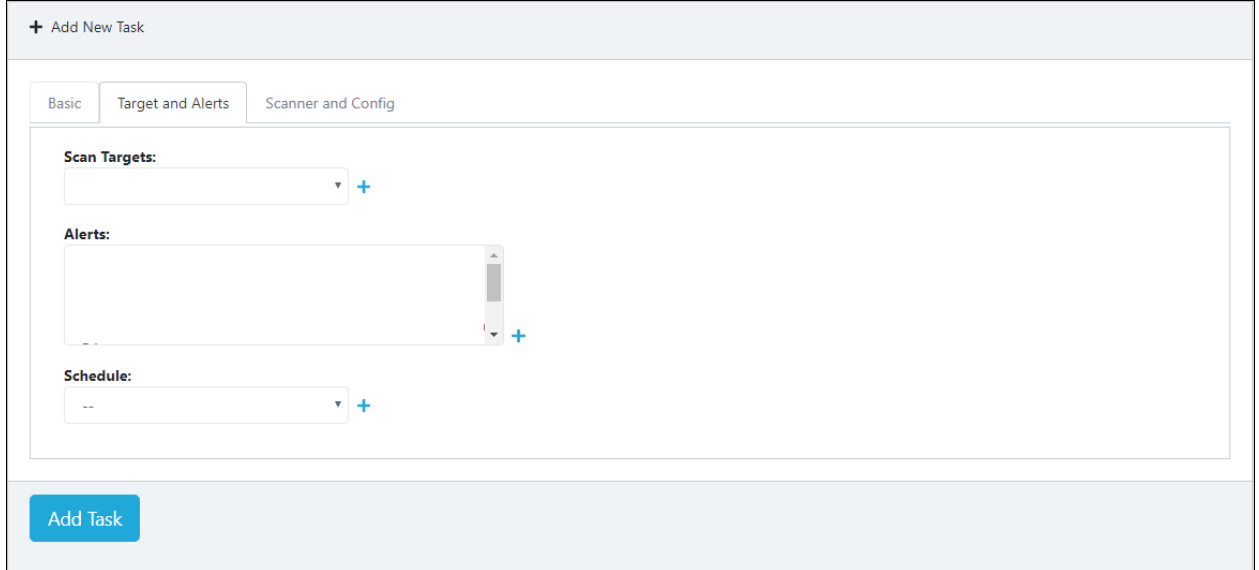

**Figure 9**

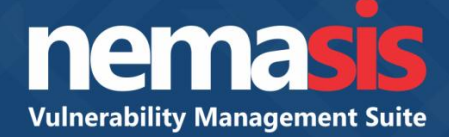

The new task will be added in the Current Tasks list. Refer to Figure 10.

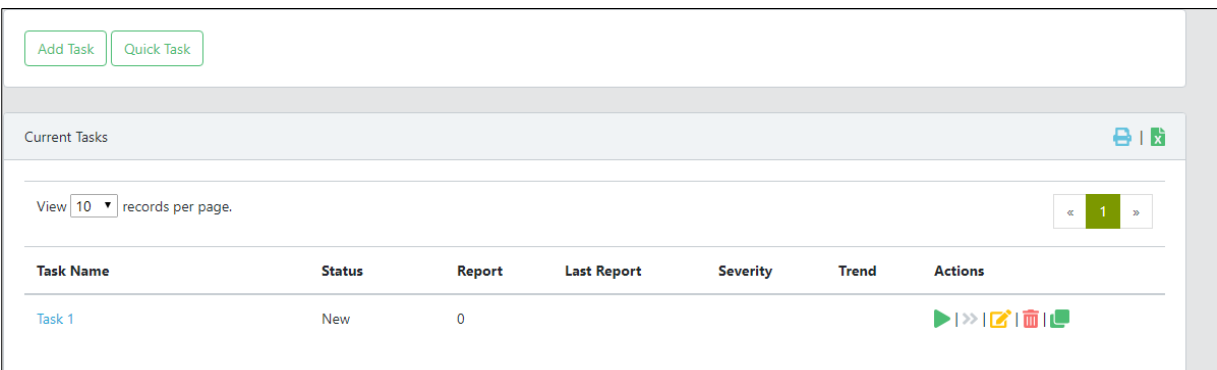

#### **Figure 10**

- 13. In the **Actions** column, click **t** to start the task.
- 14. Click **Reports** to view the detailed report of the task. Refer to Figure 11.

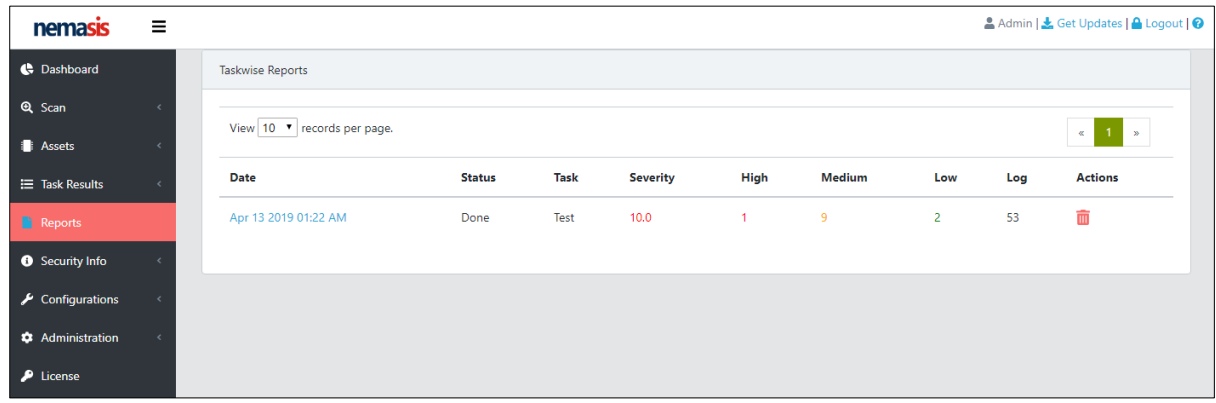

**Figure 11**